# Crie novos serviços VoIP e mantenha a qualidade de serviços (QoS) nos roteadores VPN RV042, RV042G e RV082 J.

## **Objetivo**

Um Voice over Internet Protocol (VoIP) é um método para transportar chamadas de voz através de uma rede IP (Internet Protocol), como a Internet.

Este documento orienta o usuário para criar novos serviços VOIP e manter a Qualidade de Servicos (QoS - Quality of Services) em RV042, RV042G e RV082 VPN Routers.

### Dispositivos aplicáveis

•RV042 •RV042G •RV082

#### Versão de software

 $\cdot$ v4.2.1.02

### Procedimento Passo a Passo

#### Configurando o SIP (Session Initiation Protocol)

Nota: Visite o site do provedor de serviços VOIP para encontrar as portas usadas para serviços VOIP

Etapa 1. Usando a interface gráfica do usuário (GUI) do roteador RV042, escolha Gerenciamento do sistema > Gerenciamento da largura de banda..

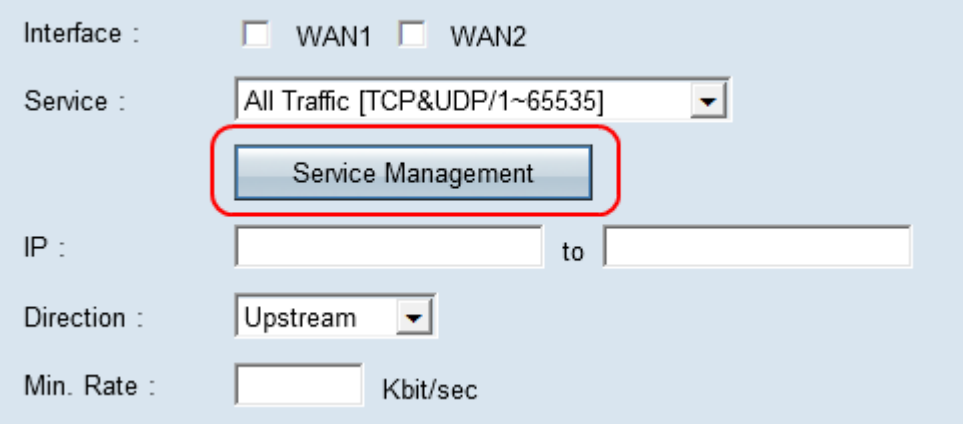

Etapa 2. Clique na guia Gerenciamento de serviços.

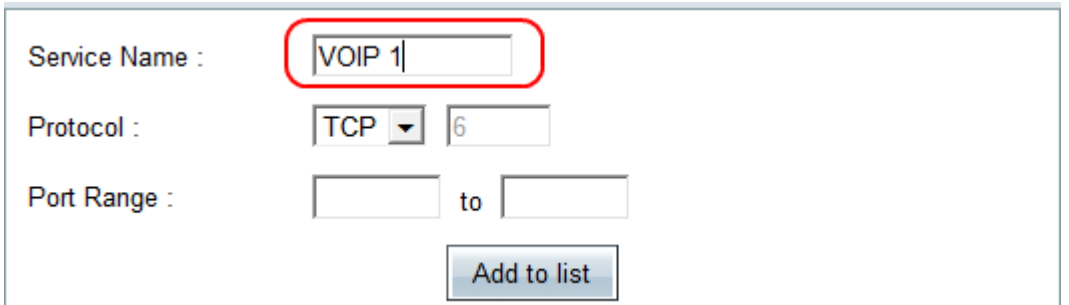

Etapa 3. Na página de gerenciamento de serviços, clique em Gerenciamento de serviços e insira o nome do serviço no campo Nome do serviço, como VOIP 1.

Etapa 4. No menu suspenso Protocol (Protocolo), selecione o protocolo usado pelo serviço VOIP. Consulte o manual ou site do provedor de serviços VOIP para obter o protocolo aplicável. Alguns dispositivos VOIP usam o protocolo UDP.

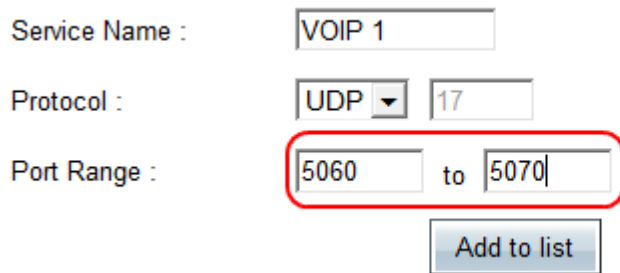

Etapa 5. No Intervalo de portas, insira o intervalo do Session Initiation Protocol (SIP). Esse protocolo é usado para controlar a sessão de comunicação de voz. O intervalo de portas de 5060 a 5070 abrange todas as portas ativas. Consulte as instruções do provedor de serviços VOIP para obter o intervalo SIP apropriado.

Etapa 6. Clique em Adicionar à lista para adicionar o serviço configurado.

Passo 7. Para adicionar um segundo serviço para o protocolo RTP, insira um nome no campo Nome do serviço. Esse serviço é necessário para o tráfego de entrada e saída. Por exemplo, o intervalo de portas de 10000 a 25000 certifique-se de que todas as portas ativas estejam cobertas. Siga as etapas 2 a 6 para concluir a configuração do protocolo RTP.

Etapa 8. Clique em Adicionar à lista > OK para adicionar serviços.

Etapa 9. Clique em Salvar para salvar a configuração.

#### Sobre esta tradução

A Cisco traduziu este documento com a ajuda de tecnologias de tradução automática e humana para oferecer conteúdo de suporte aos seus usuários no seu próprio idioma, independentemente da localização.

Observe que mesmo a melhor tradução automática não será tão precisa quanto as realizadas por um tradutor profissional.

A Cisco Systems, Inc. não se responsabiliza pela precisão destas traduções e recomenda que o documento original em inglês (link fornecido) seja sempre consultado.